## 3DSlicer user guidelines

**Step 1** - Download 3DSlicer **4.13.0 version** from <u>https://download.slicer.org/</u>.

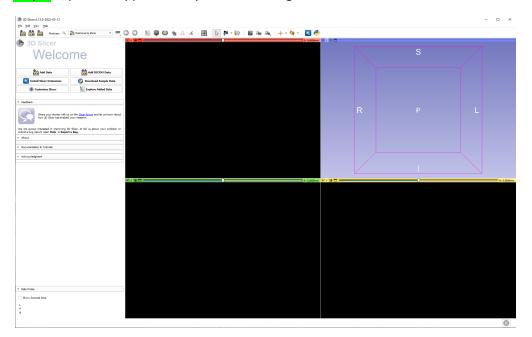

**Step 2**- Open the application by double clicking on the **3DSlicer icon**.

**Step 3** - Click on the *View icon (Green box)* and choose the *Extension manager* in the dropdown menu.

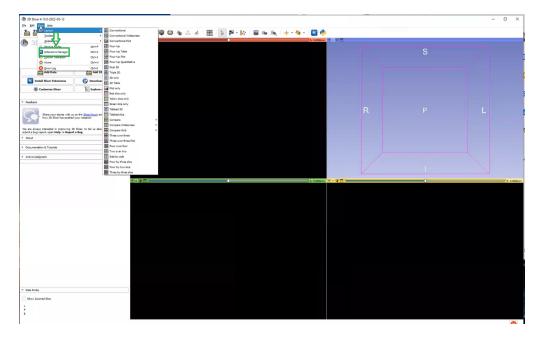

## Step 4 - Click on the Install Extensions(Greenbox)

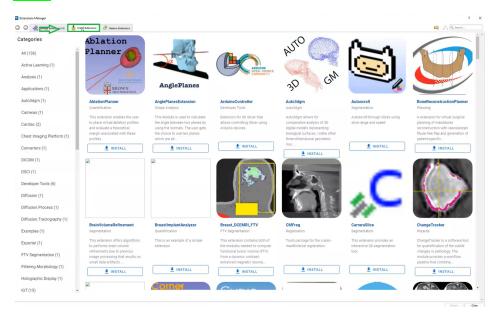

Step 5- In the search bar type *Qualitative reporting* and Install it.

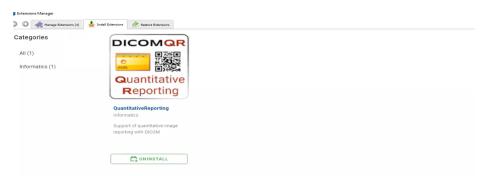

Step 6- In the search bar again type SlicerRT and Install it.

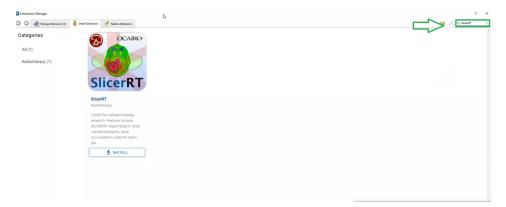

**Step 7** - Drag and drop the Dicom and its corresponding Seg files (Green arrow) to the **3D Slicer(Red** arrow).

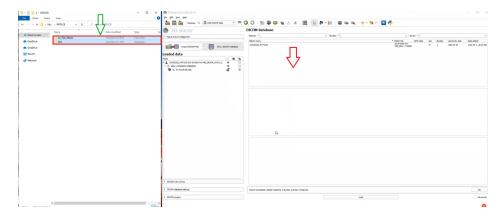

Step-8 - Select both the uploaded files and click *load (Bottom green box).* 

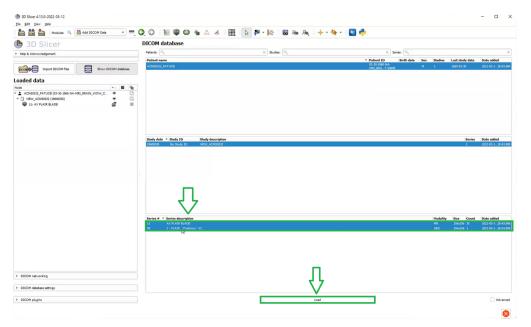

**Step 9** - Annotations can be viewed in the **3DSlicer screen**.

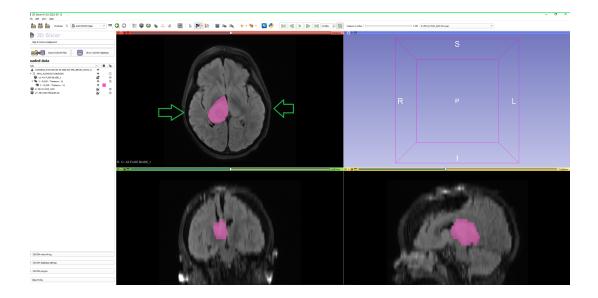

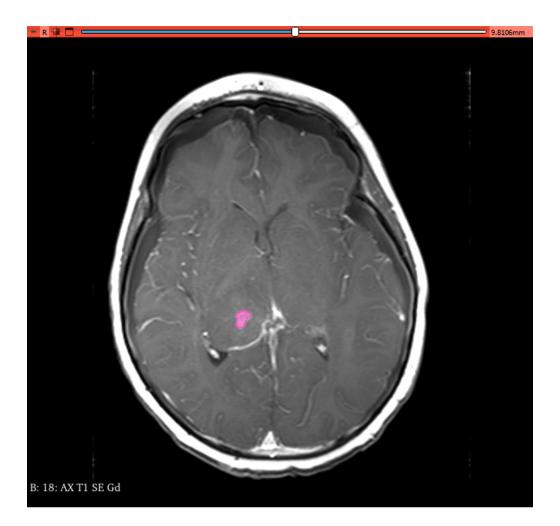

The enhancing tumor on an axial 3D T1 post contrast sequence

Edema segmentation on axial T2 FLAIR sequence

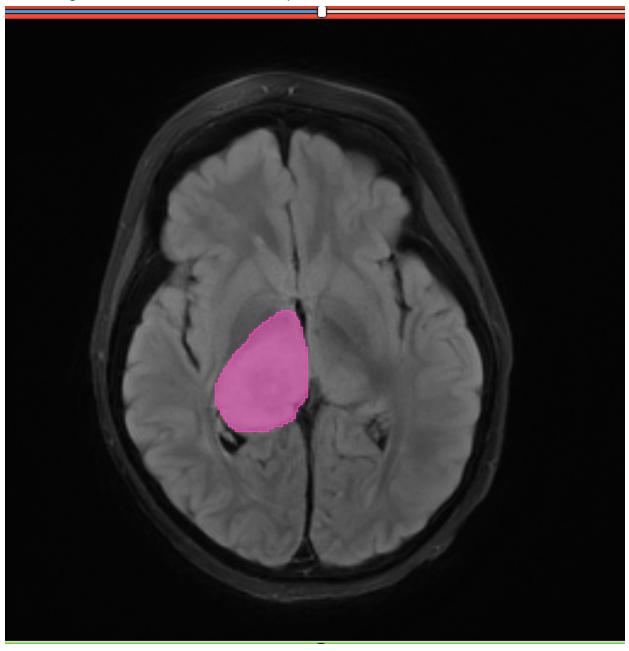